How to migrate from RefWorks to

F1000Workspace

# **How to export all your Legacy RefWorks references:**

- 1. Log in to your RefWorks account.
- 2. Ensure you have 'All References' displayed in the 'References' location.

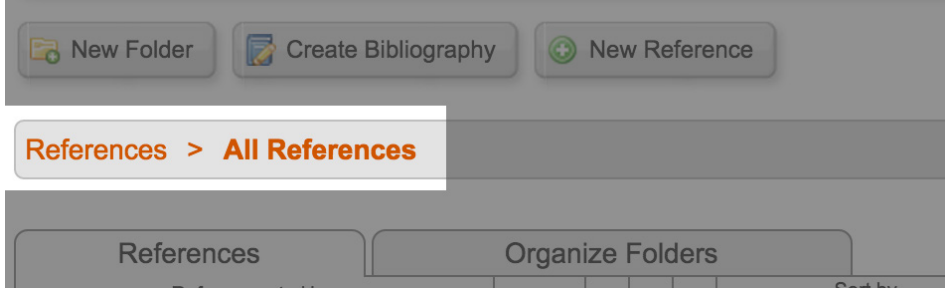

3. From the top menu, select References > Export

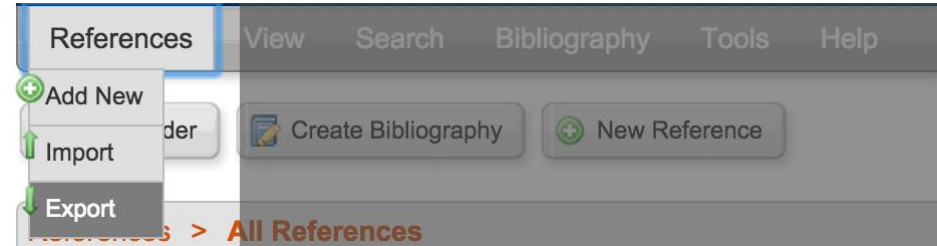

4. In the pop-up menu that appears, ensure that 'All in List' is selected and that the Export Format is set to 'Bibliographic Software (EndNote, Reference Manager, ProCite)'.

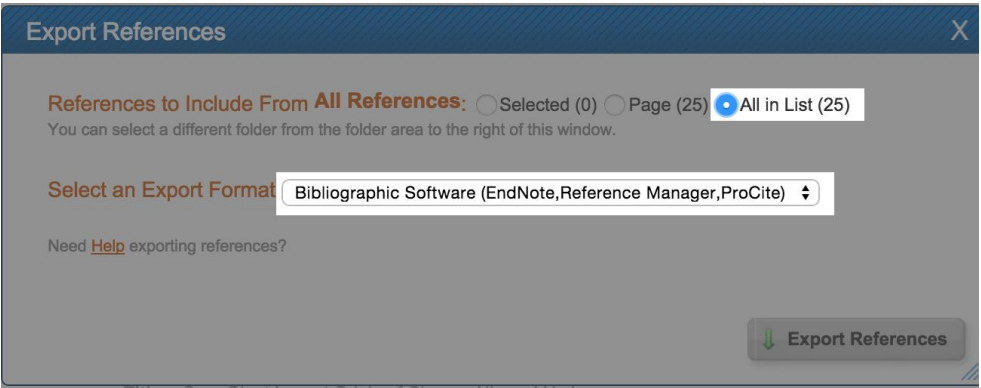

5. When ready, click the 'Export References' button which appears in the bottom right of the pop-up.

6. When the export is complete you will see a pop-up in the bottom right of your screen. You may receive a download prompt or you can use this pop-up to save a copy of the file to your computer.

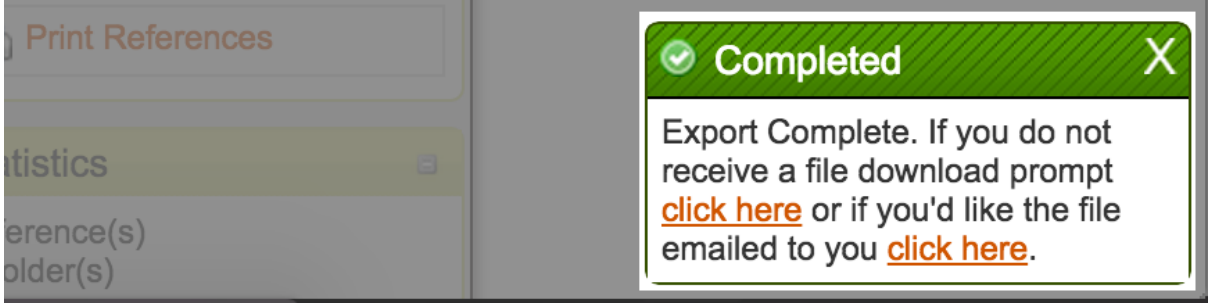

RefWorks provides reference exports as .txt files. You may find that if you click to save the file it instead opens in your browser, showing the plain text of your reference export file. If this happens, you can just use the 'File' menu of your browser to save a copy of the page as a .txt file to your computer.

# **How to import your references to F1000 Workspace:**

1. To import the file to F1000 click Import References

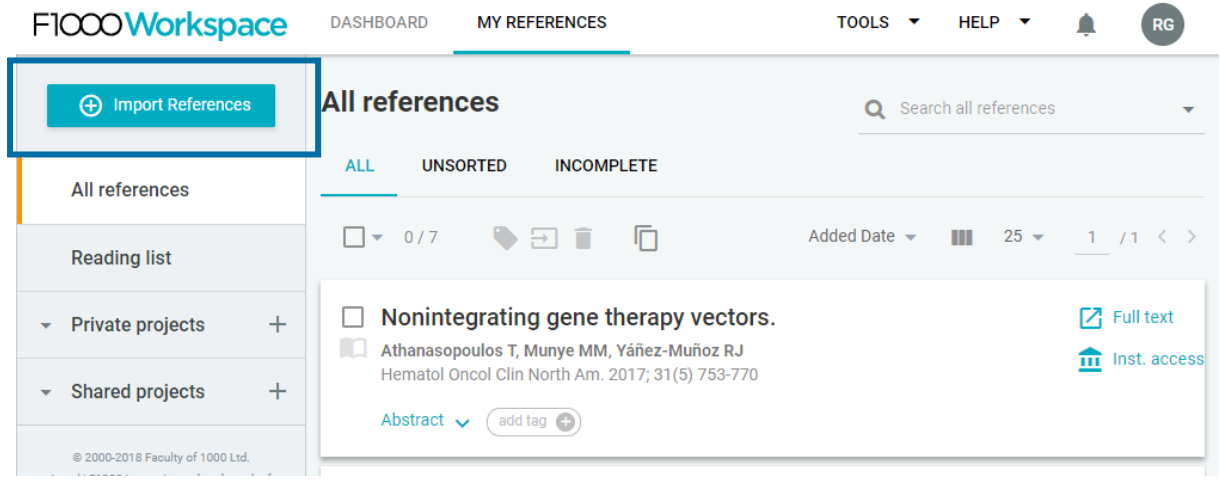

2. choose RIS, BIB, NBIB, MEDLINE and EndNote XML files

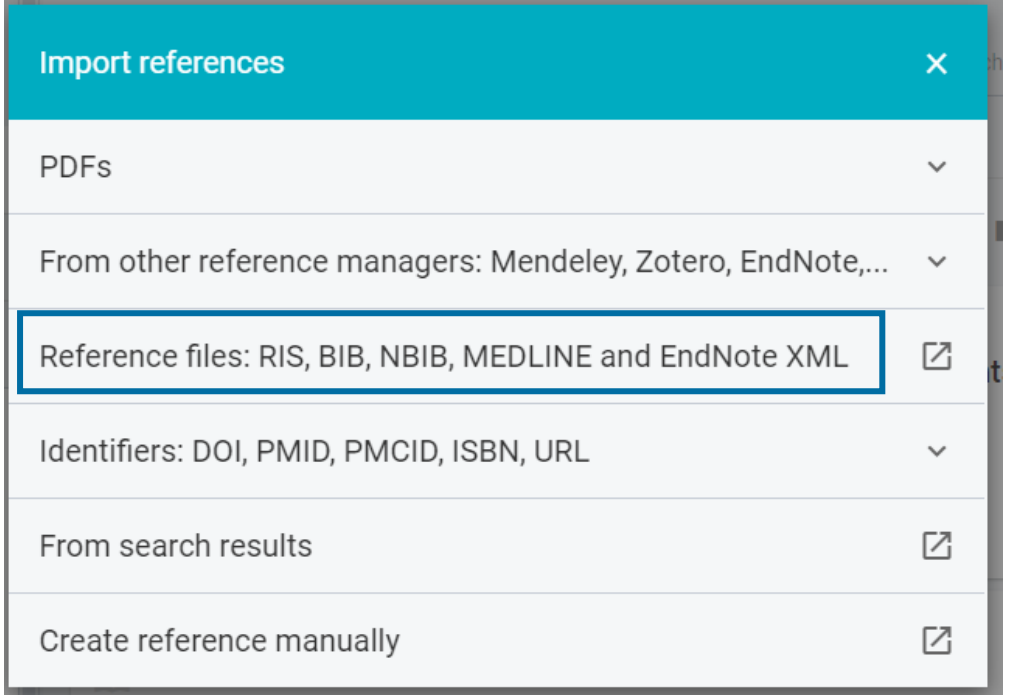

3. select the file from your computer, then click Open and the references will be added to F1000.

To link PDFs to your references just import them separately by clicking IMPORT REFERENCES again and select PDFs or PDF folders.

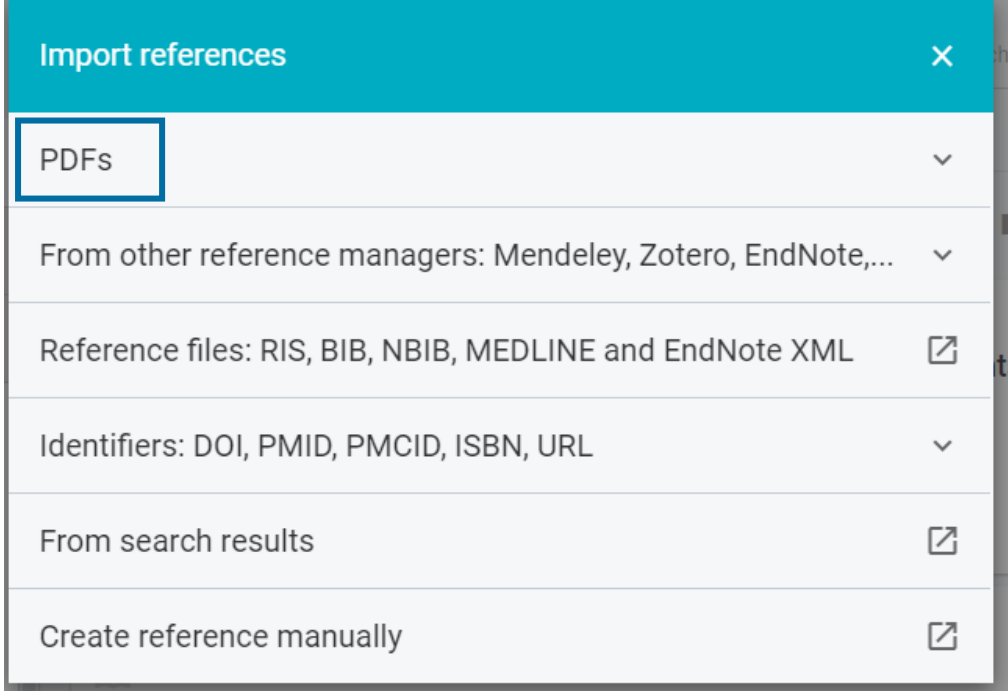

### **How to export all your Proquest RefWorks references:**

1. Log in to your Pro Quest RefWorks account.

2. Click on the folder you want to migrate. Ensure you select all references you want to migrate.

3. From the top menu, click on the Share button.

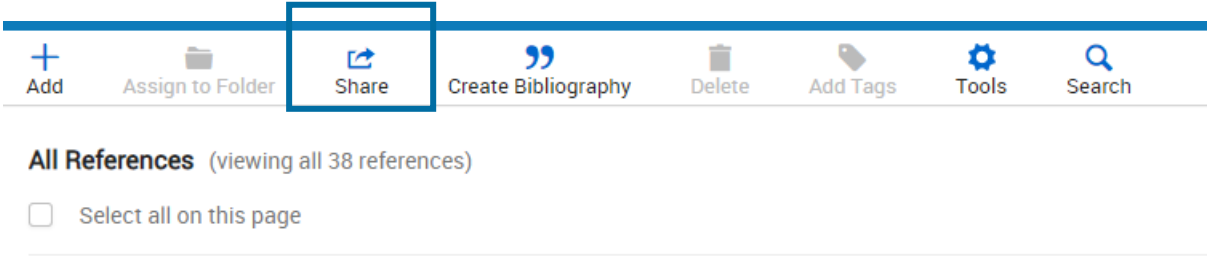

#### 4. Select Export references.

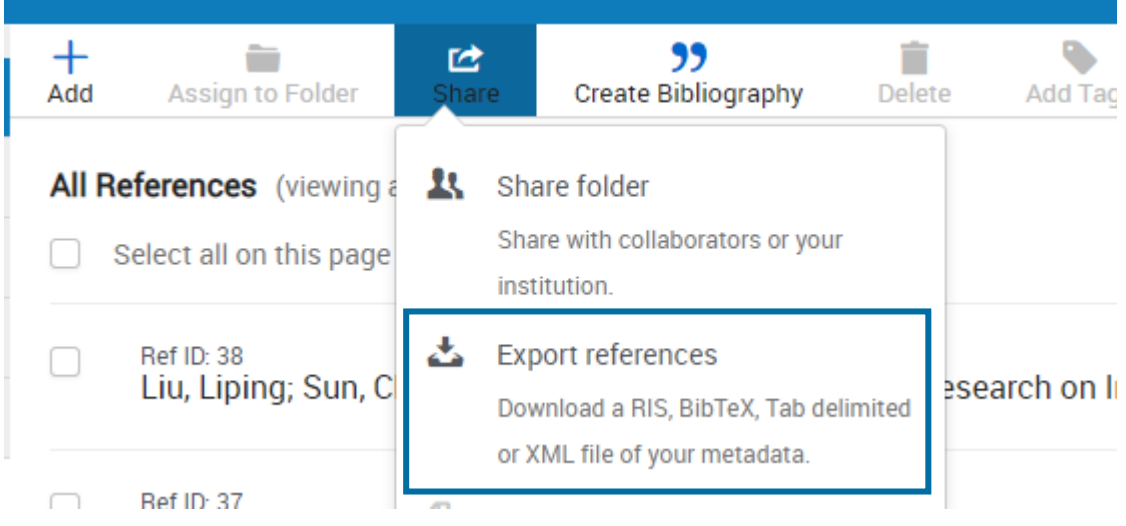

5. In the pop-up menu that appears, ensure that 'Selected references' is selcted ('All references in <Folder Name> would export all) and that the Export Format is set to BibTeX / RIS. When ready, click the 'Export' button which appears in the bottom right of the pop-up.

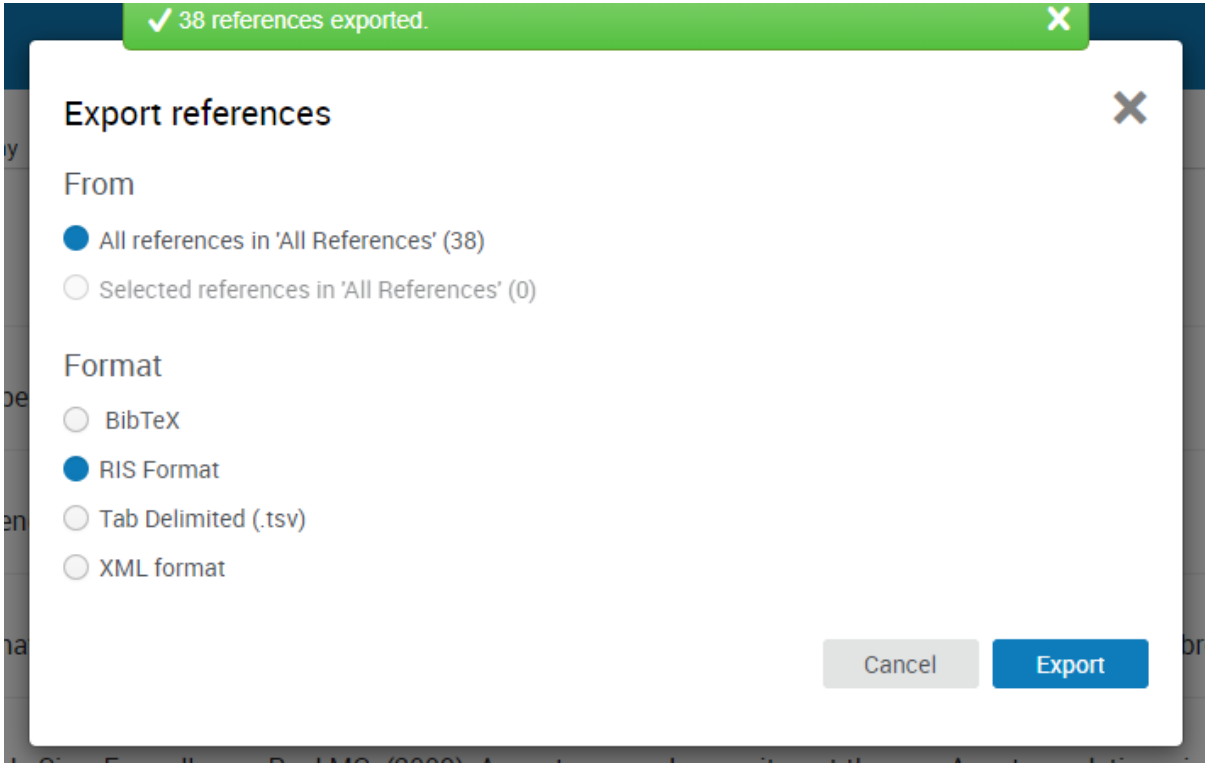

6. Save the BibTeX or RIS file in your computer.

Note: Attachments in RefWorks will not be exported. You will need to save these individually to your computer and then import them into F1000 Workspace.

# **How to import your references to F1000 Workspace:**

1. To import the file to F1000 click Import References

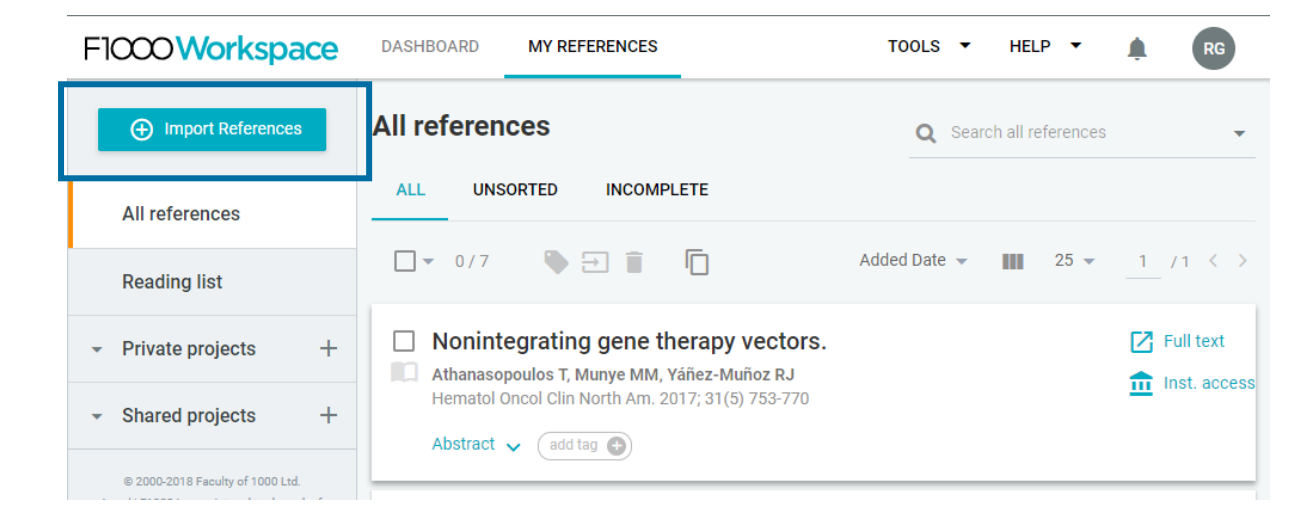

2. choose RIS, BIB, NBIB, MEDLINE and EndNote XML files

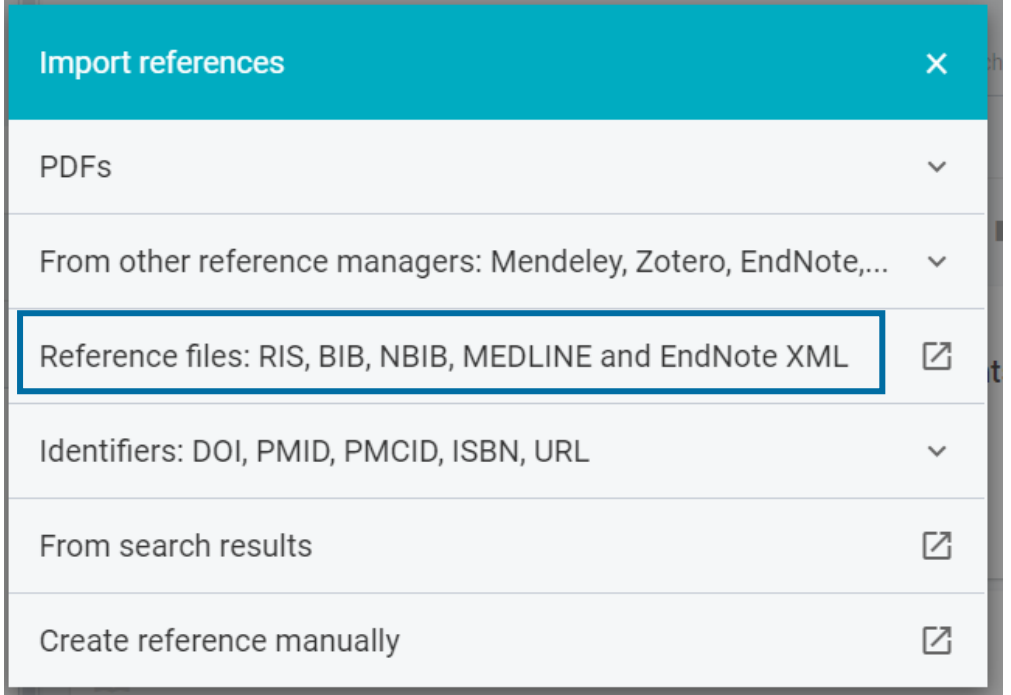

3. select the file from your computer, then click Open and the references will be added to F1000.

To link PDFs to your references just import them separately by clicking IMPORT REFERENCES again and select PDFs or PDF folders.

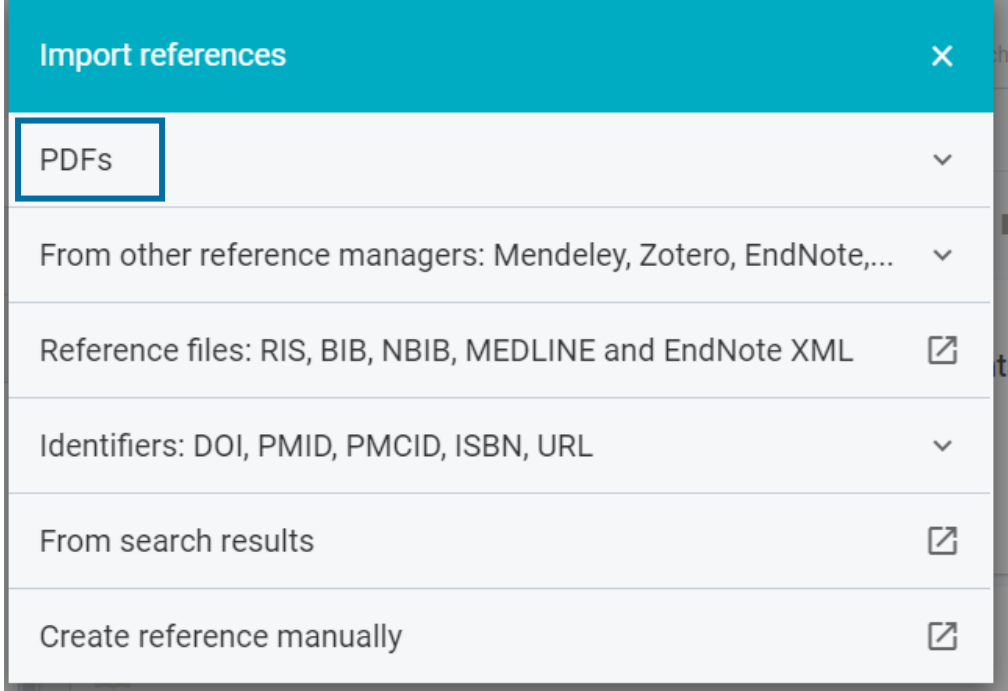